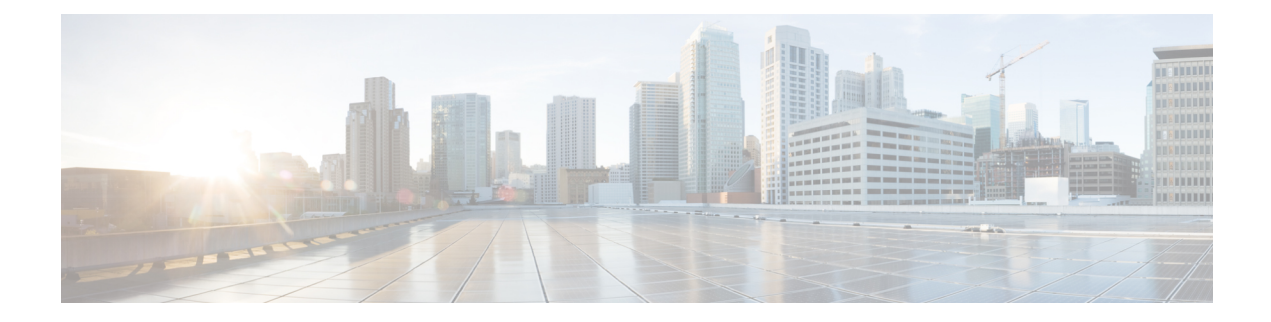

# **Using the Command Line Interface**

This chapter describes the Cisco Catalyst 9100 Access Point command-line interface (CLI) and how to use it to configure your AP.

- [Understanding](#page-0-0) Command Modes, on page 1
- [Understanding](#page-1-0) Abbreviated Commands, on page 2
- [Understanding](#page-1-1) no Forms of Commands, on page 2
- [Understanding](#page-1-2) CLI Error Messages, on page 2
- [Configuring](#page-2-0) the Terminal, on page 3
- Recalling [Commands,](#page-3-0) on page 4
- [Accessing](#page-3-1) the CLI, on page 4

### <span id="page-0-0"></span>**Understanding Command Modes**

The Cisco Aironet Wave 2 AP command line interface is divided into the following two different modes:

• User EXEC mode—When you start a session on the AP, you begin in the User EXEC mode. Only a limited subset of the commands are available in this mode. Also, the **show** commands that are available in the User EXEC mode are a subset of the **show** commands that are available in the Privileged EXEC mode.

The user EXEC commands are not saved when the AP is rebooted.

• Privileged EXEC mode—In this mode, you will have access to all commands. You are required to enter a password to enter the Privileged EXEC mode.

The commands available to you depend on which mode you are currently in. Enter a question mark (?) at the system prompt to obtain a list of commands available for the command mode you are in. For example, here are the list of User EXEC mode commands available:

```
cisco-ap>?
Exec mode commands
 enable Turn on privileged commands
 logout Logout out from CLI
 ping Send echo messages
 show Show running system information
```
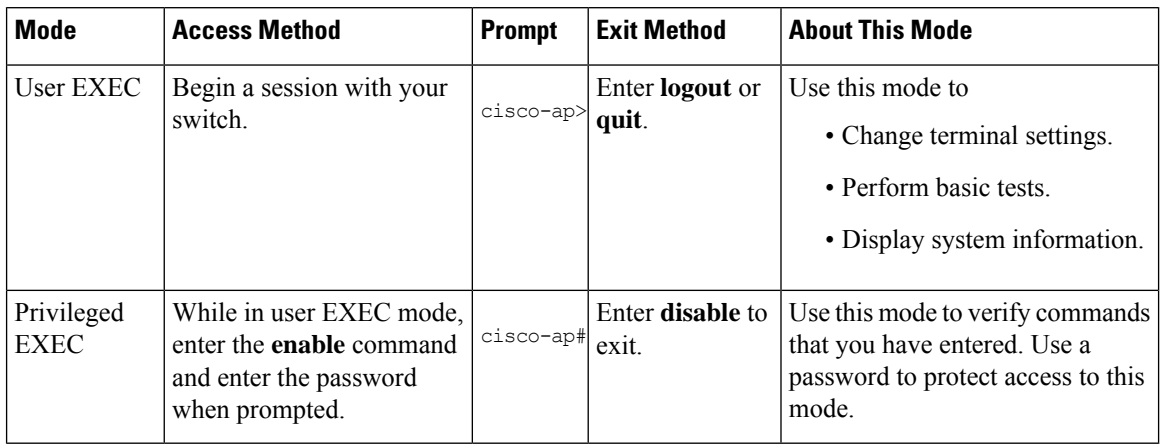

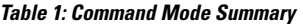

### <span id="page-1-0"></span>**Understanding Abbreviated Commands**

You need to enter only enough characters for the AP to recognize the command as unique.

This example shows how to enter the **show configuration**privileged EXEC command in an abbreviated form:

cisco-ap# **show conf**

### <span id="page-1-1"></span>**Understanding no Forms of Commands**

While you need to use the **debug** command to enable debugs on many features, the prefix **no** disables debugs on those respective features. For example:

Command to enable debug:

cisco-ap# **debug client ...**

Command to disable debug:

cisco-ap# **no debug client ...**

## <span id="page-1-2"></span>**Understanding CLI Error Messages**

This table lists some error messages that you might encounter while using the CLI to configure your AP.

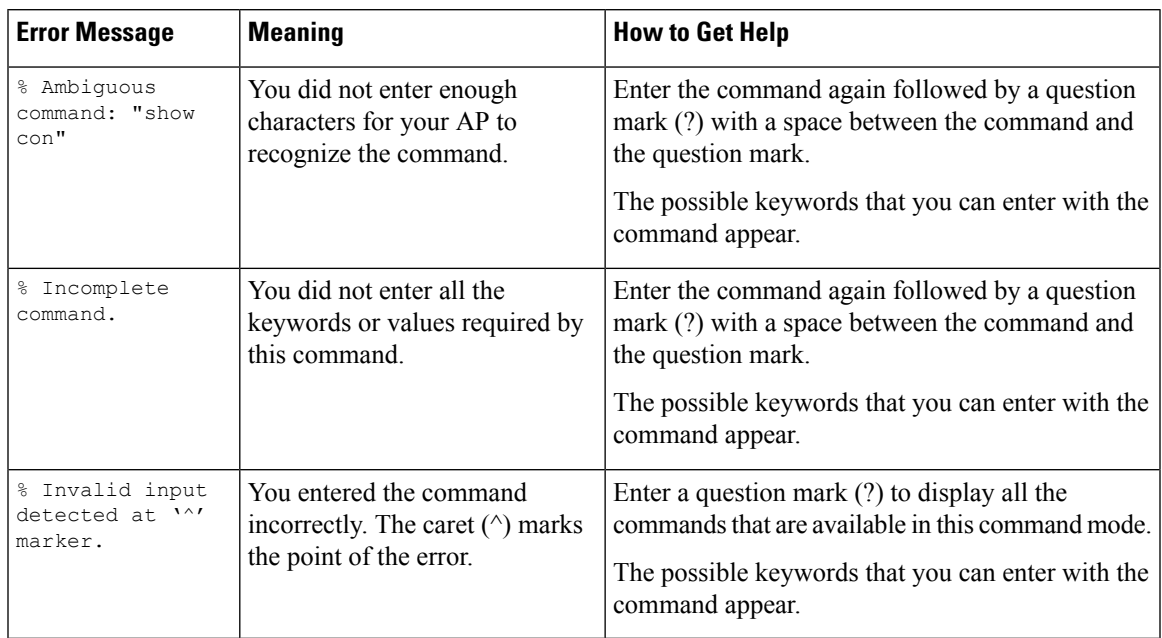

#### **Table 2: Common CLI Error Messages**

## <span id="page-2-0"></span>**Configuring the Terminal**

#### **Before you begin**

Enter the Privileged EXEC mode.

#### **Procedure**

• Configure the number of lines on the screen by entering this command: **terminal length** *number-of-lines*

Valid range is 0 to 512. If you enter 0, there will be no pausing.

#### **Example:**

cisco-ap# **terminal length 20**

• Copy debug output to the current terminal line by entering this command:

### **terminal monitor**

- Disable logging to the current terminal line by entering this command: **terminal monitor disable**
- Specify the terminal type by entering this command: **terminal type** *type-name*
- Configure the number of characters that should be displayed on a screen line by entering this command: **terminal width** *number-of-characters*

Valid range is 0 to 132.

#### **Example:**

cisco-ap# **terminal width 30**

## <span id="page-3-0"></span>**Recalling Commands**

To recall commands from the history buffer, perform one of the actions listed in this table. These actions are optional.

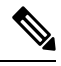

**Note** The arrow keys function only on ANSI-compatible terminals such as VT100s.

#### **Table 3: Recalling Commands**

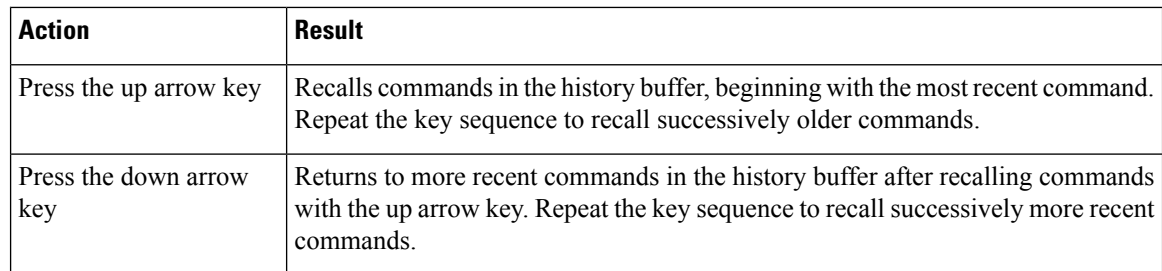

### <span id="page-3-1"></span>**Accessing the CLI**

You can access the CLI through a console connection, through Telnet, or by using the browser. Commands you enter in one session are not displayed in the other sessions. Therefore, it is possible to lose track of the session from which you entered commands.